# Configurazione delle impostazioni e-mail e personalizzazione delle notifiche e-mail su Cisco Business Dashboard Probe Ī

## **Obiettivo**

Cisco Business Dashboard fornisce a un amministratore di rete gli strumenti indispensabili per monitorare e gestire in modo sicuro i dispositivi Cisco da un browser Web. Cisco Business Dashboard può essere configurato in modo da generare notifiche e-mail per informare l'utente sugli eventi di rete selezionati contenenti notifiche sul dispositivo e sul supporto Cisco, come modifiche alle impostazioni di rete, nuovo firmware disponibile, stato del dispositivo e altri aggiornamenti sui dispositivi connessi alla rete.

Questo documento ha lo scopo di mostrare come configurare le impostazioni e-mail e regolare le notifiche e-mail causate da eventi di rete su Cisco Business Dashboard.

## Configura impostazioni posta elettronica

## Passaggio 1

**• Accedere all'interfaccia utente di Cisco Business Dashboard Administration.** 

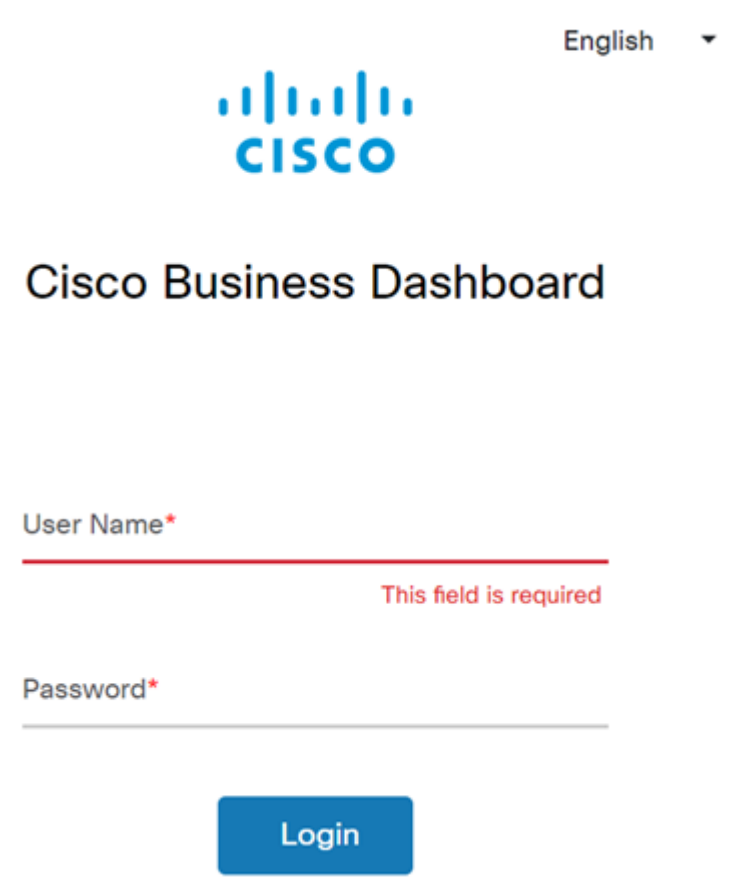

• Per aprire il riquadro di spostamento, fare clic sul pulsante Menu.

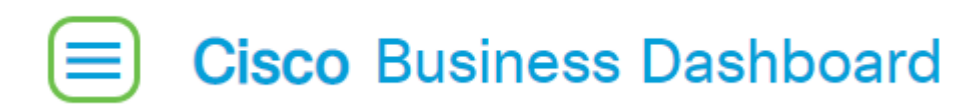

• Selezionare System.

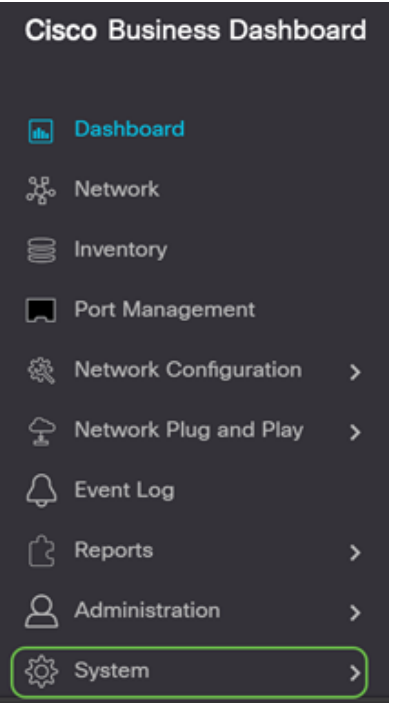

• Selezionare Impostazioni e-mail.

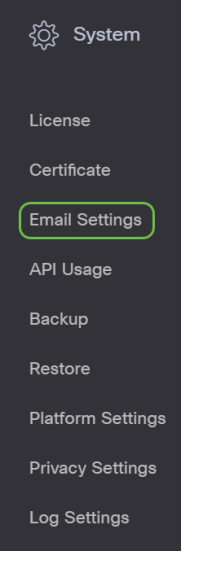

#### Passaggio 2

- Nel campo *Server SMTP*, immettere il nome host valido del server di posta.
- $\bullet$  Immettere il numero di porta del server di posta nel campo Porta *SMTP*. Si tratta di un numero di porta in uscita utilizzato per inviare messaggi di posta elettronica. L'intervallo di numeri di porta valido è compreso tra 0 e 65535 e il valore predefinito è 465 per il protocollo SMTP (Simple Mail Transfer Protocol).
- Dall'elenco a discesa Email Encryption (Crittografia e-mail), selezionare un metodo di crittografia per inviare i messaggi alla posta elettronica. È importante che il metodo di crittografia corrisponda anche alla porta SMTP.

Le opzioni sono:

- Nessuno Non verrà utilizzata alcuna crittografia nei messaggi di posta elettronica.
- $\bullet$  TLS Transport Layer Security (TLS) è un protocollo crittografico che fornisce sicurezza e integrità dei dati per la comunicazione su Internet. Questa crittografia utilizza la porta SMTP 587.
- SSL: Secure Sockets Layer (SSL) è una tecnologia di protezione standard per la creazione di un collegamento crittografato tra un server Web e un browser. Questa crittografia utilizza la porta SMTP 465.

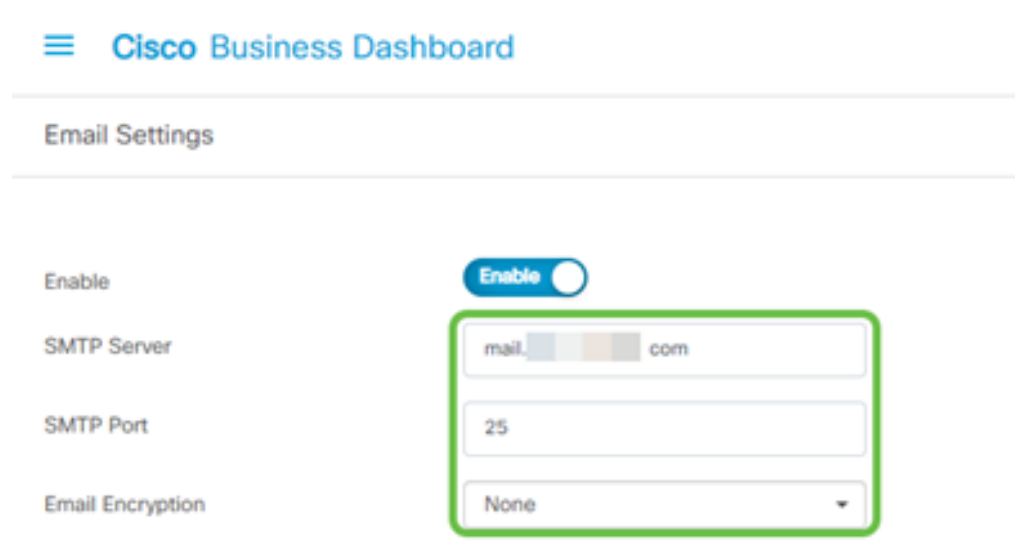

Dall'elenco a discesa Autenticazione scegliere se si desidera autenticare l'accesso alla posta elettronica.

Èpossibile lasciare la casella Autenticazione disabilitata oppure fare clic sull'interruttore per abilitarla.

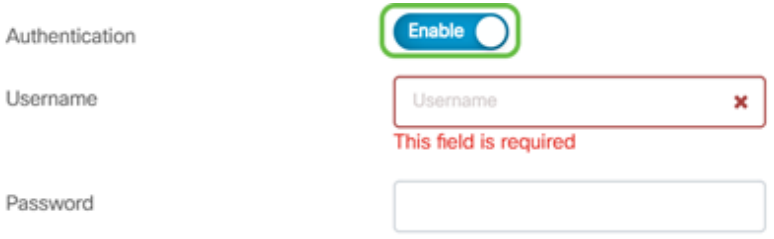

## Passaggio 4 (facoltativo)

- Se è stata abilitata l'autenticazione, immettere un Nome utente nel campo Nome utente. Questo sarebbe l'indirizzo e-mail di invio.
- Si consiglia di utilizzare un account di posta elettronica distinto invece di utilizzare l'indirizzo di posta elettronica personale per mantenere la privacy.
- Immettere la password nel campo *Password* per il nome utente.
- Fare clic sul pulsante **Salva**.

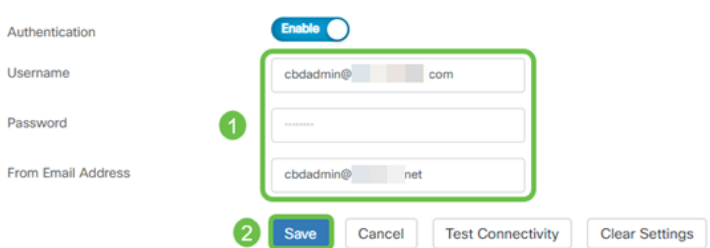

Fare clic su Test connettività per convalidare le credenziali del server di posta configurato.

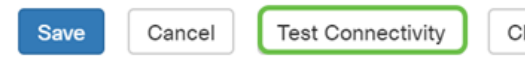

Clear Settings

#### Passaggio 6

Immettere un indirizzo di posta elettronica per inviare un messaggio di prova.

Please enter an email address to send a test message to

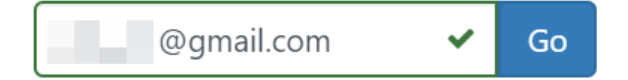

#### Passaggio 7

Se l'operazione ha esito positivo, sullo schermo verrà visualizzato un messaggio che conferma l'avvenuto invio dell'e-mail. Questo messaggio scompare dopo pochi secondi dall'invio.

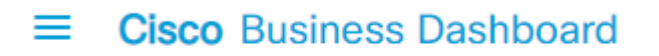

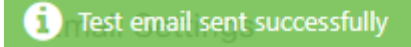

Dovresti anche ricevere una notifica e-mail vuota con oggetto Messaggio di prova da Cisco Business Dashboard Network Management.

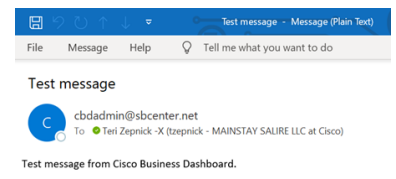

Configurazione delle impostazioni di posta elettronica in Cisco Business Dashboard completata.

#### Personalizza notifiche di posta elettronica

#### Passaggio 1

Nella finestra Home, fare clic sull'icona Centro notifiche (bell) in alto a destra.

Nota: Se sono state eseguite notifiche, queste vengono elencate sotto le icone nella finestra di dialogo Registro eventi.

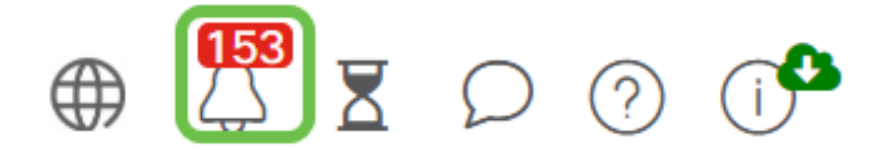

#### Passaggio 2

Nell'angolo in alto a destra della finestra di dialogo Registro eventi fare clic su Attività (clessidra) per passare a Impostazioni evento.

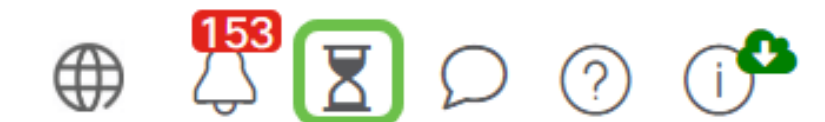

Ciò consente di visualizzare gli eventi che si sono verificati sulla rete.

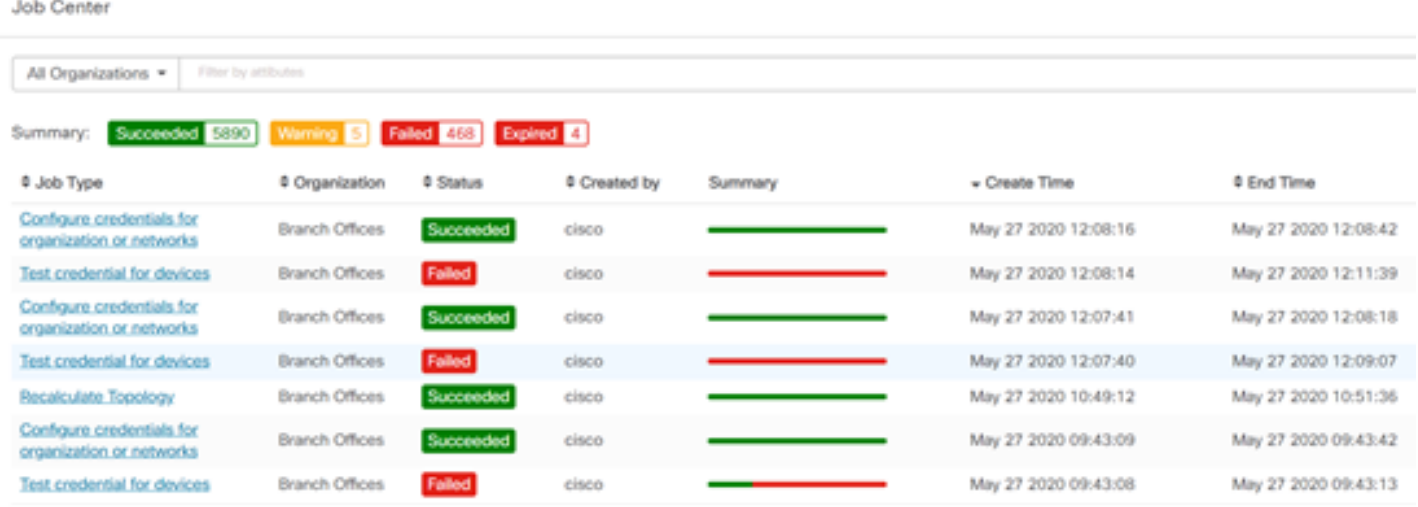

#### Passaggio 3

Nel riquadro di navigazione, selezionare Amministrazione.

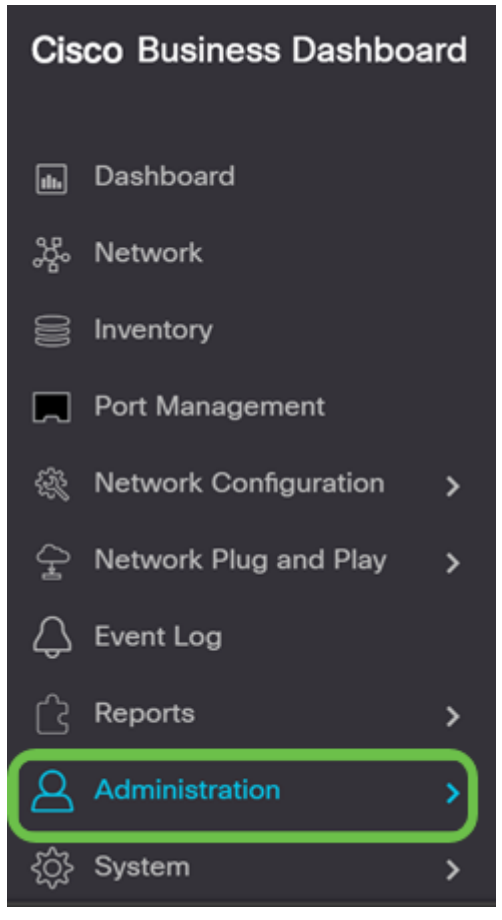

#### Passaggio 4

Selezionare Profili di monitoraggio.

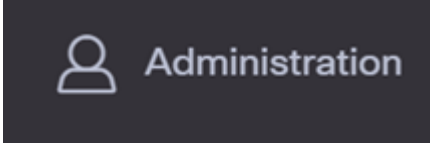

Selezionare il nome della rete da modificare e l'icona Modifica.

Monitoring Profiles

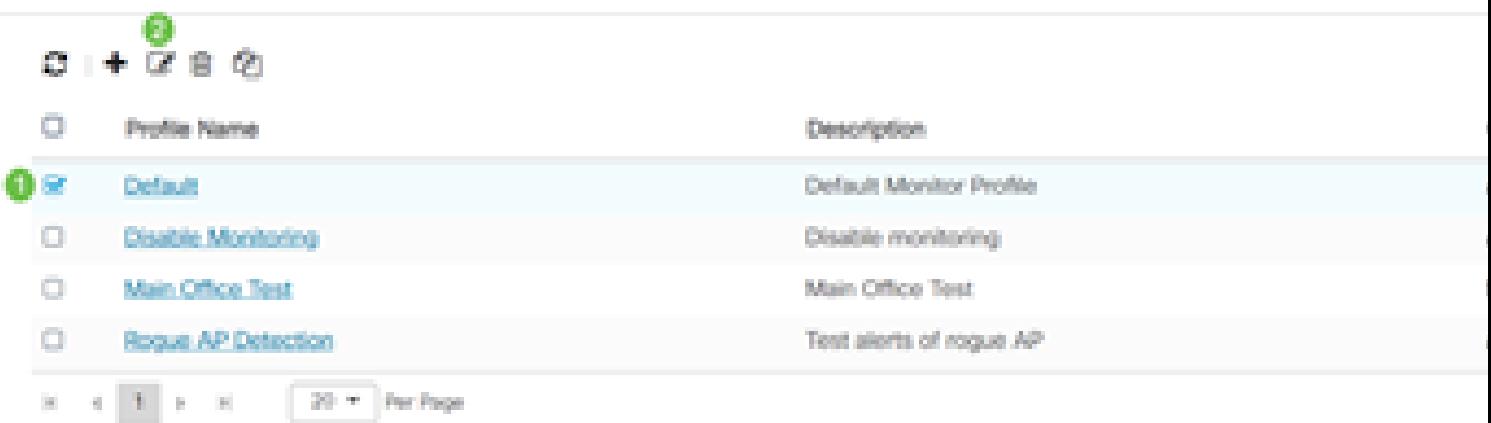

## Passaggio 6

Èpossibile disattivare facendo clic su qualsiasi interruttore.

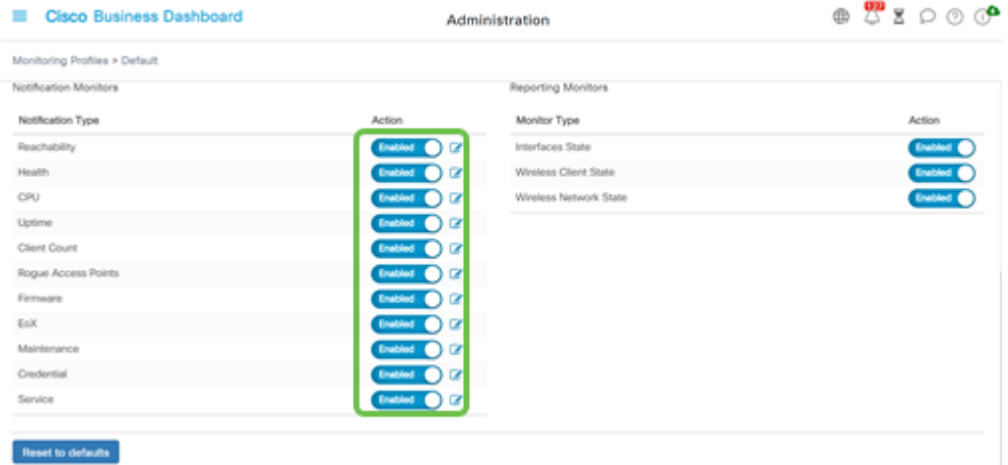

#### Passaggio 7

Per effettuare selezioni più dettagliate, fare clic sull'icona Modifica e apportare le modifiche desiderate. Al termine, fare clic su Salva.

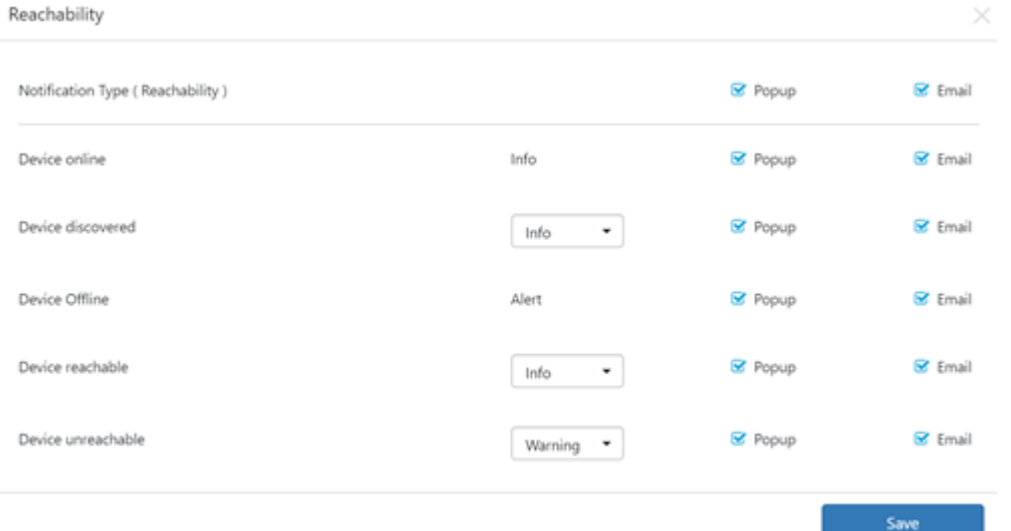

(Facoltativo) Accedere al proprio account e-mail e visualizzare le notifiche e-mail ricevute da Cisco Business Dashboard Network Management.

The devices' health state of CPU utilization changed

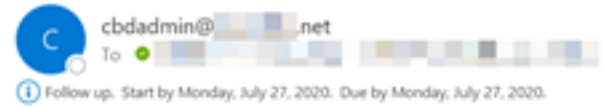

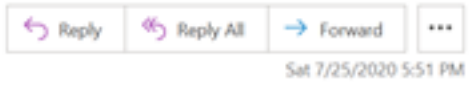

Notification detail:

UTC

Site name: Branch 2 device name: RV260 type: Router severity: warning message: CPU utilization is 57% at 2020-07-25 22:40:42 UTC Site name: CBW device name: APA453.0E1F.E488 type: WAP severity: warning message: CPU utilization is 33% at 2020-07-25 22:40:58

Cisco Business Dashboard.

Le notifiche di posta elettronica sono state personalizzate.